# AMPS  $\overline{\mathbf{C}}$

# SE PRÉPARER EN PRÉVISION **DES INSCRIPTIONS**

Procédurier étape par étape

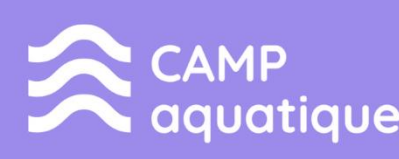

 $\overline{\bigcirc}$ 

Ò

 $\bigcirc$ 

 $\bigcirc$ 

 $\overline{O}$ 

O

 $\bigcirc$ 

 $\subset$ 

**CAMP** sports et plein air

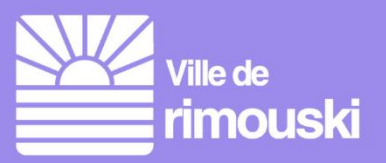

#### **Table des matières**

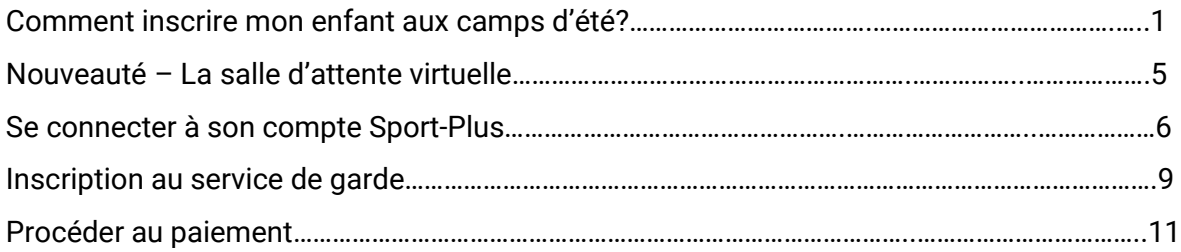

Nouveauté cette année : des vidéos explicatives sont disponibles pour les citoyennes et citoyens qui préfèrent un accompagnement visuel.

- 1. [Mise à jour de son dossier Sport-Plus](https://youtu.be/6Y3mF_HTiIA)
- **2.** [Inscription aux camps d'été en lign](https://youtu.be/nHaKIpx5jr4)e

#### Comment inscrire mon enfant au camps d'été?

1- Se rendre au **www.rimouski.ca/camps**.

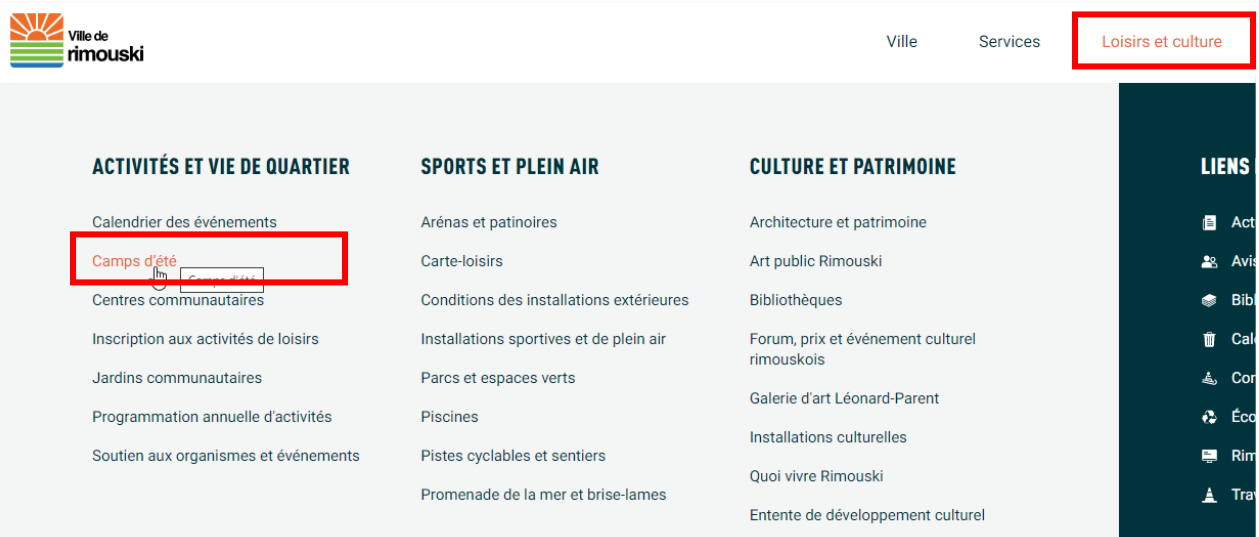

2- Dans la rubrique *Inscription*, cliquez sur le bouton **Inscription en ligne**.

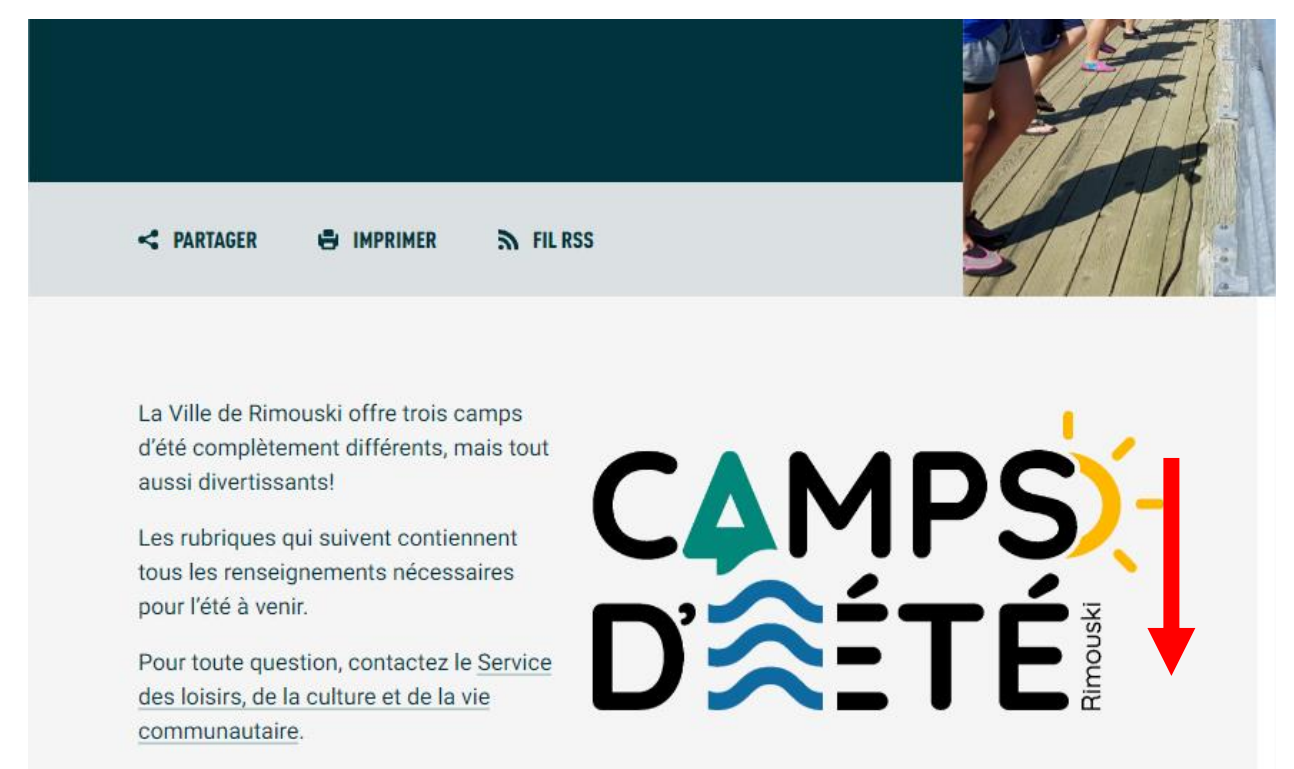

Inscriptions

Politique de remboursement et frais de retard

## Deux périodes d'inscription le jeudi 11 avril

- $8 h 15$
- $-18h$

L'inscription aux camps d'été se fait à la semaine et est payable en totalité au moment de s'inscrire par carte de crédit. Pour le camp de jour seulement, la moitié des places disponibles sera mise en ligne dès 8 h 15 et l'autre moitié à 18 h pour offrir plus de flexibilité aux parents.

De plus, AUCUNE place ne sera réservée sans que le paiement ne soit effectué et AUCUNE inscription en personne ne sera prise.

D'ici le 11 avril, vous pouvez vous assurer de mettre votre dossier en ligne à jour (Sport-Plus). Ceci pourrait accélérer votre processus d'inscription et s'assurer du bon fonctionnement lors de cette journée. D'ici l'inscription, il est possible d'obtenir de l'aide en composant le 418 724-3157.

Inscription en ligne

3- Patientez dans la **salle d'attente virtuelle**. Le système indique l'heure de début de la période d'inscription (8h15 ou 18h).

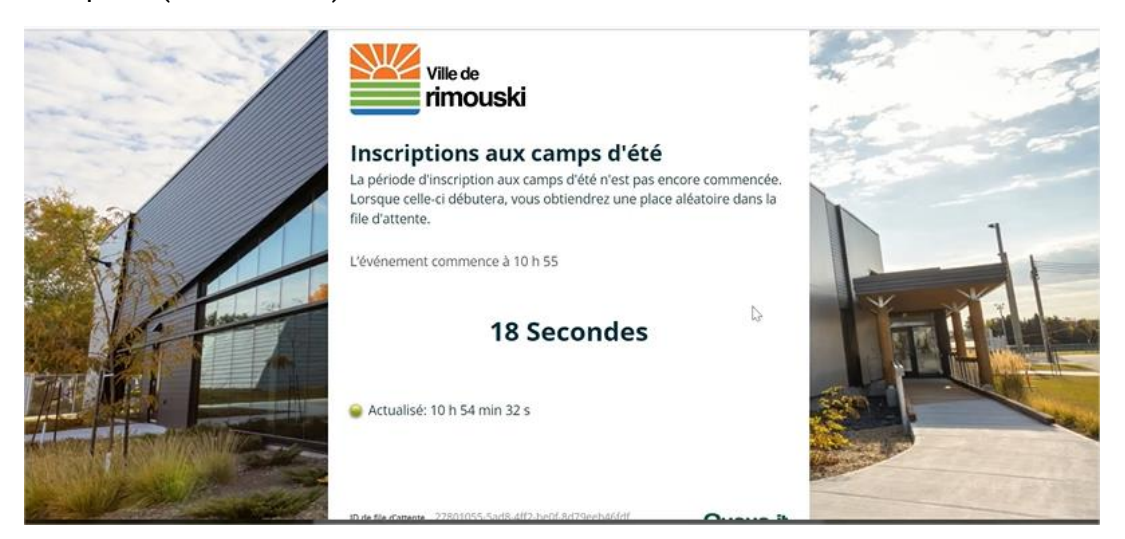

- 4- À l'heure du début de la période d'inscription, tous les utilisateurs dans la salle se feront attribuer une **place au hasard dans une file d'attente virtuelle**. Le système indique combien de personnes se trouvent dans la file devant vous et l'**heure estimée de l'accès au site d'inscription.**
	- Si jamais vous êtes déconnecté à cette étape ou si vous devez fermer votre navigateur Web, vous ne perdrez pas votre place dans la file d'attente;
	- Mais attention, lorsque votre tour arrive, vous devez obligatoirement être présent pour être redirigé vers la plateforme d'inscription. Si vous n'êtes pas devant votre ordinateur et que 10 minutes s'écoulent, vous retournerez dans la file d'attente.

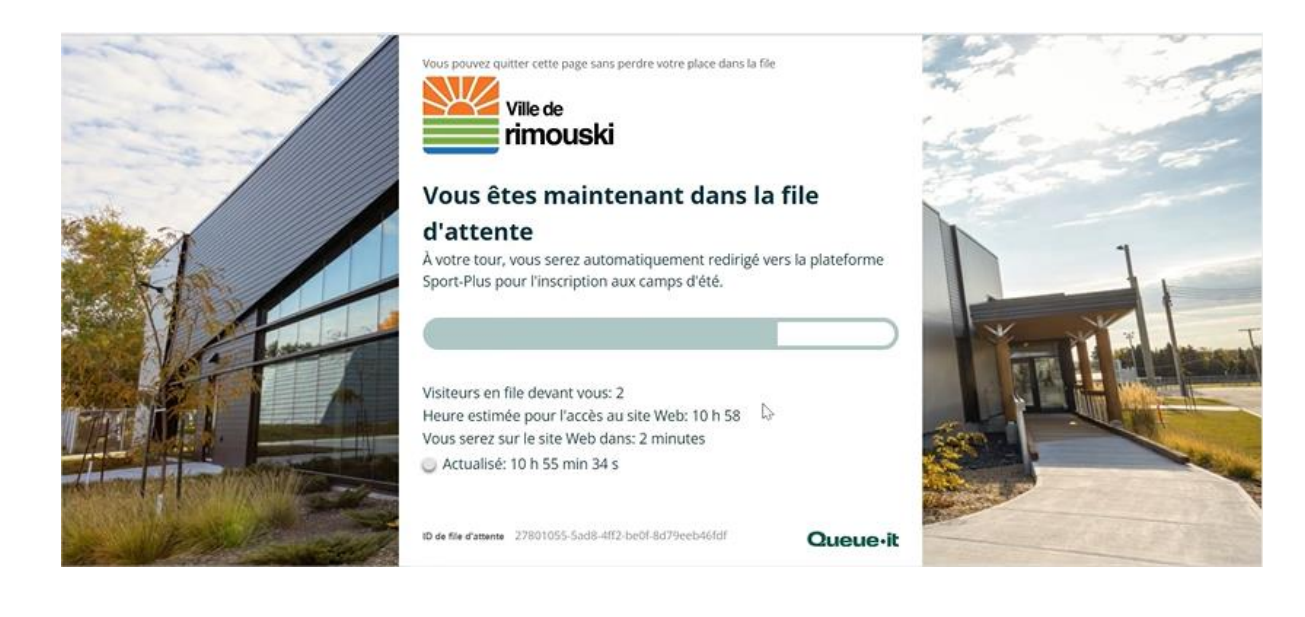

5- À votre tour, le système vous redirige vers le site d'inscription en ligne Sport-Plus. Notez que ce transfert peut prendre quelques minutes

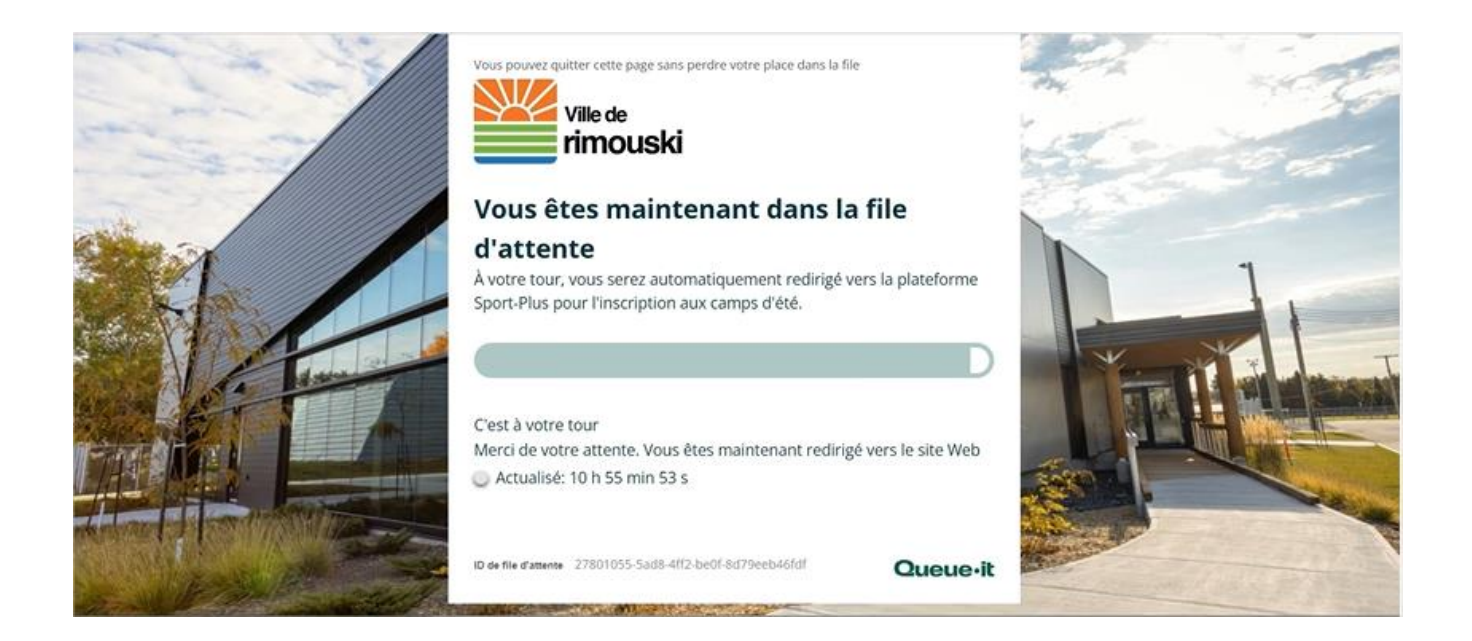

6- Cliquez sur **Se connecter** et entrez les identifiants de connexion. Cliquez sur **Connexion** (client existant) ou **Créer mon compte** (nouveau client).

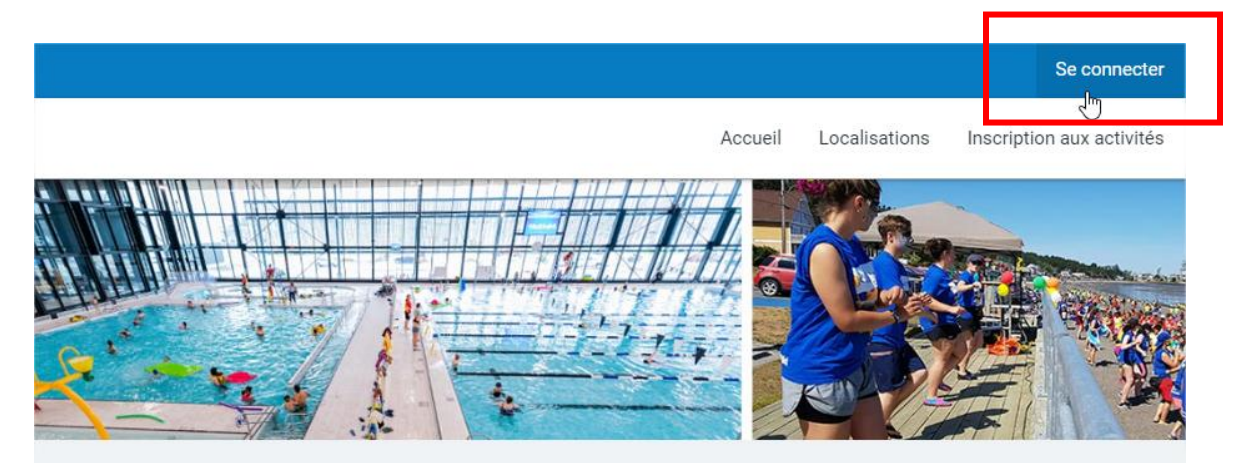

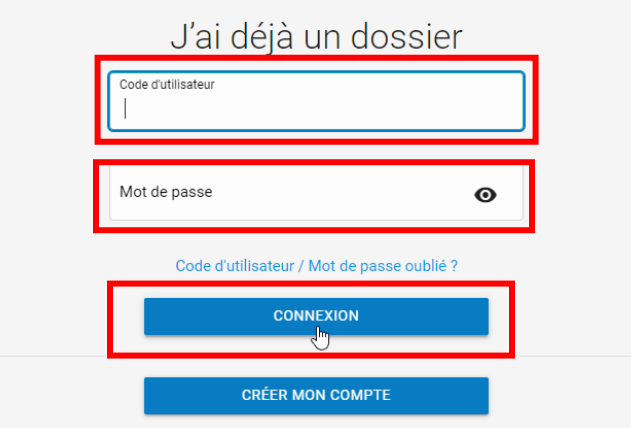

7- Dans la bande blanche au haut de l'écran, cliquez sur **Inscription aux activités**.

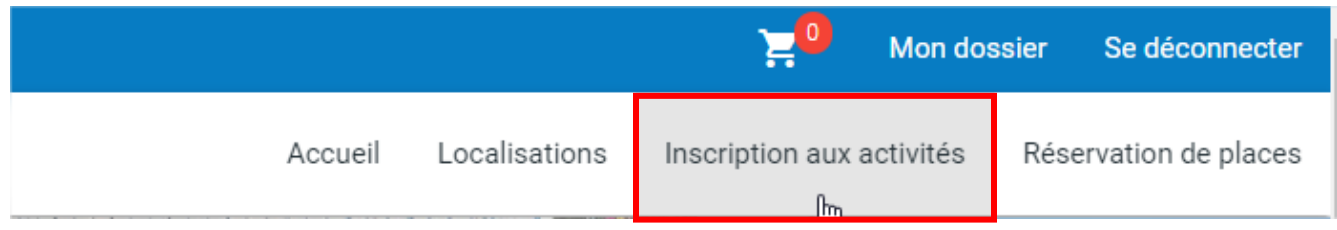

8- Sélectionnez l'**enfant** dans la liste déroulante des membres, le programme **\*Camp de jour** ainsi que le district souhaité dans la liste déroulante **Niveau**.

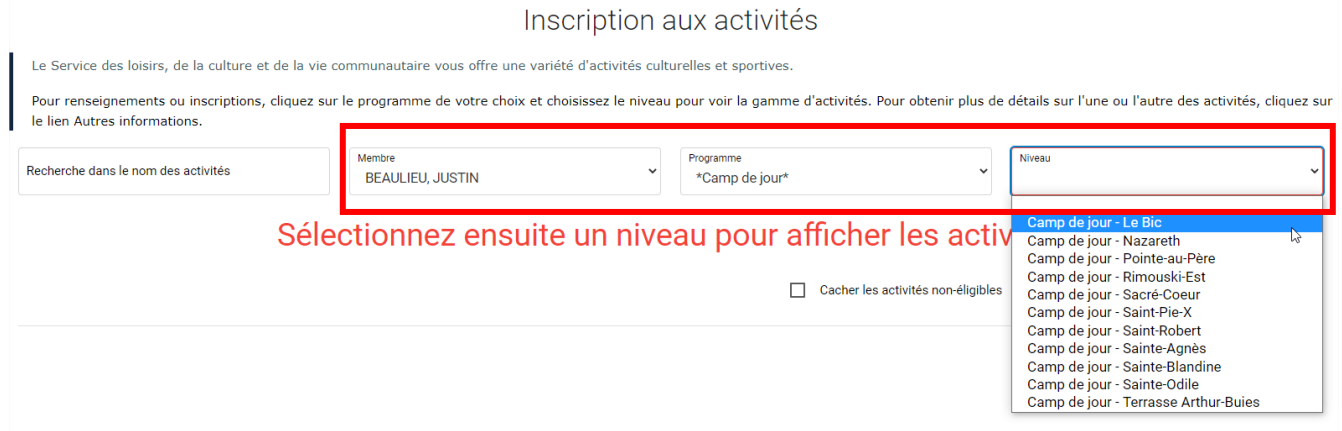

#### 9- Cliquez sur **Ajouter au panier** pour chacune des activités souhaitées

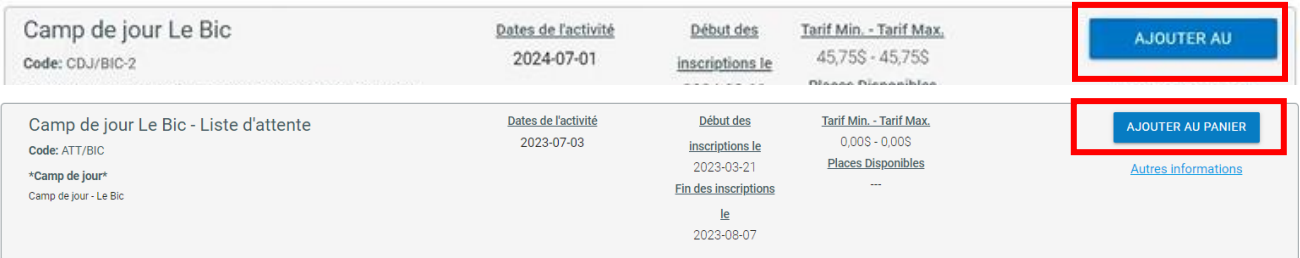

10- Pour l'activité **Camp de jour**, le logiciel demande ensuite de sélectionner les périodes auxquelles inscrire l'enfant. Cliquez sur **Choisir** pour chacune des semaines désirées. Cliquez ensuite sur **CONTINUEZ VOTRE INSCRIPTION**.

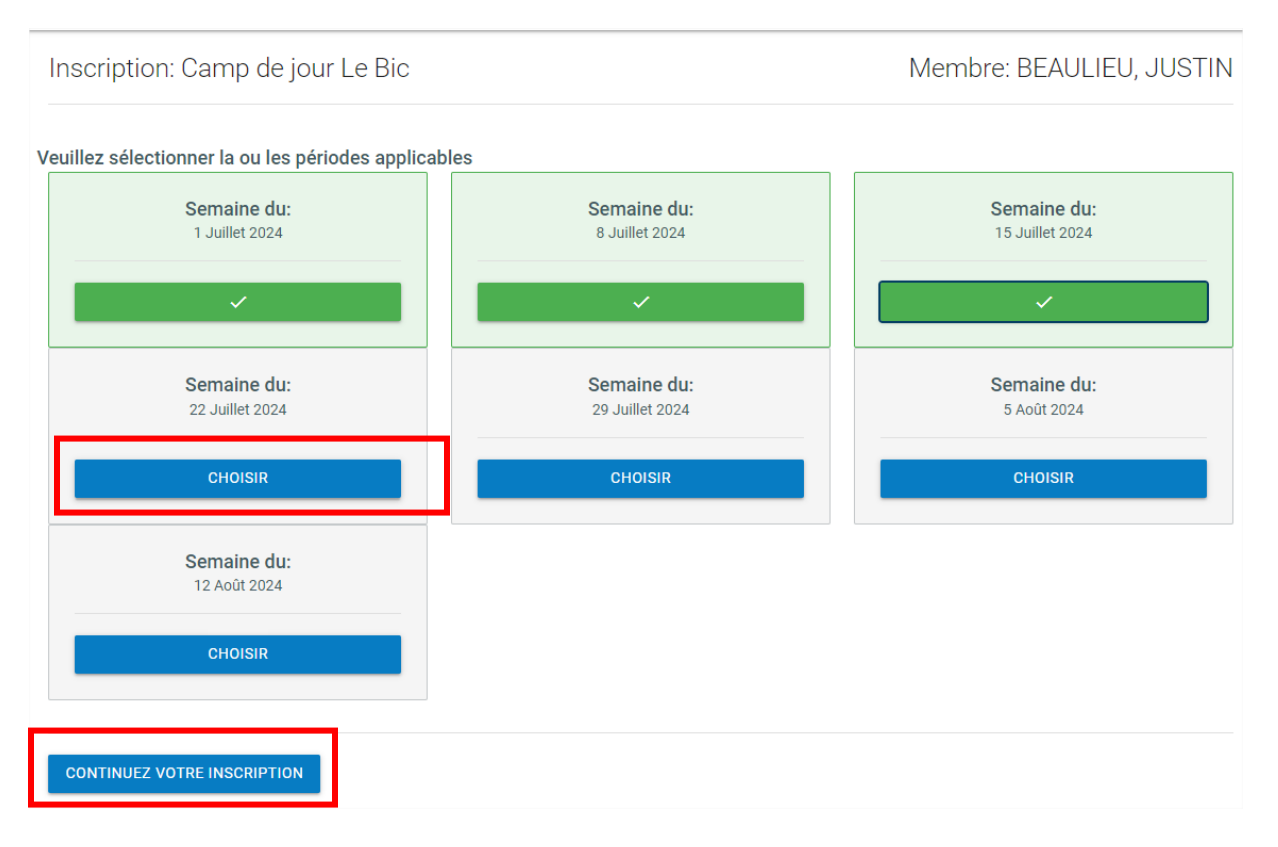

11- Pour l'activité **Camp de jour - Liste d'attente**, le logiciel affiche une question supplémentaire. C'est l'occasion d'indiquer des commentaires au besoin. La question est facultative. Cliquez sur **ÉTAPE SUIVANTE** pour la passer.

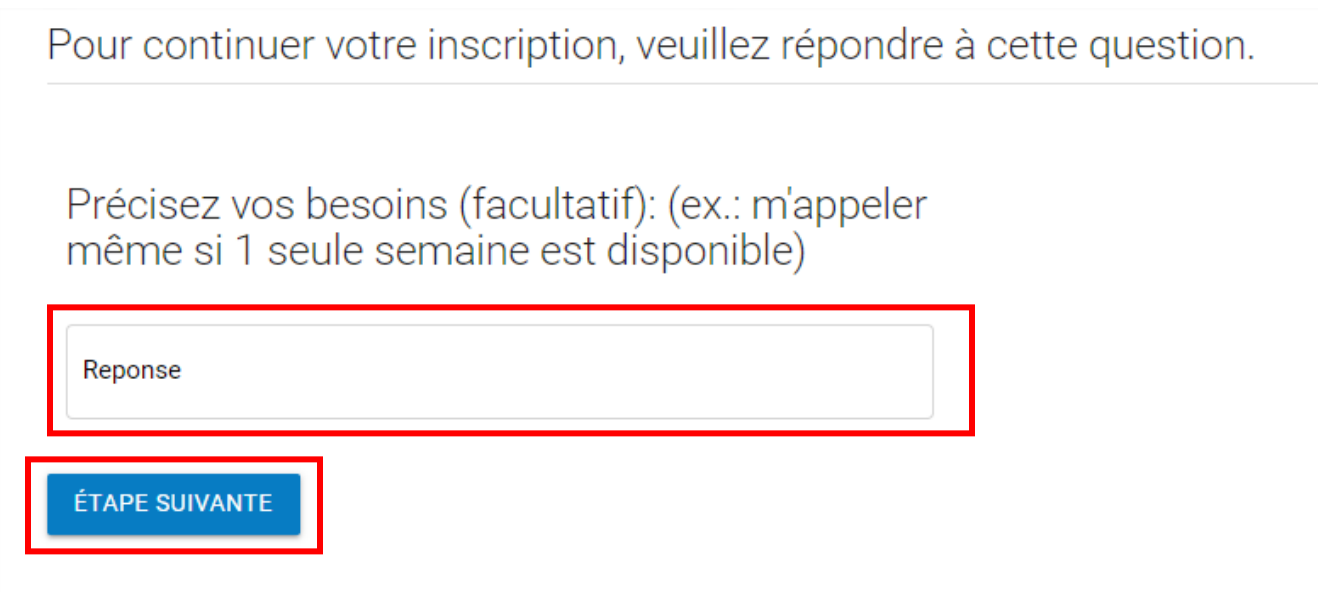

12- Après l'enregistrement, le logiciel indique que l'activité a bien été ajoutée au panier. Au besoin, **reprendre les étapes 9 à 11** pour les **autres enfants** de la famille.

Votre article a été ajouté à votre panier avec succès.

13- Au besoin, procédez à l'inscription des enfants pour le service de garde du camp de jour (du lundi au vendredi, de 7h30 à 9h et de 16h à 17h30). Sélectionnez le programme **\*Service de garde du camp de jour** et le **district désiré** dans la liste déroulante des niveaux.

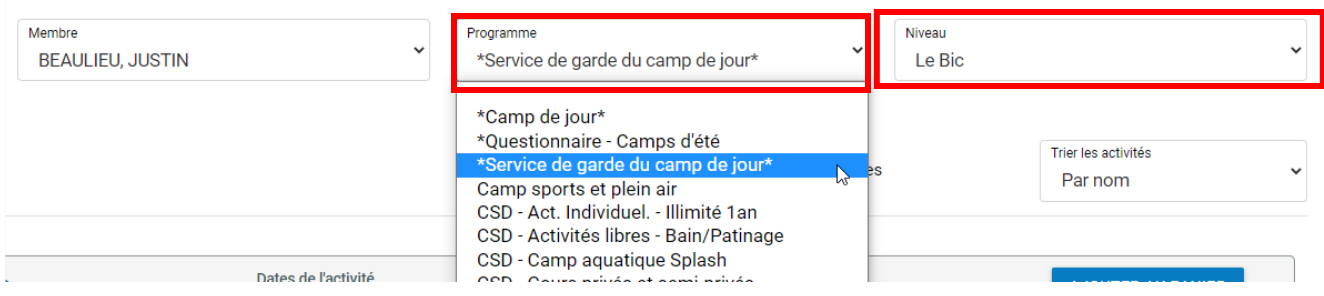

Inscription: Service de garde (matin/soir) - Le Bic

Membre: BEAULIEU, JUSTIN

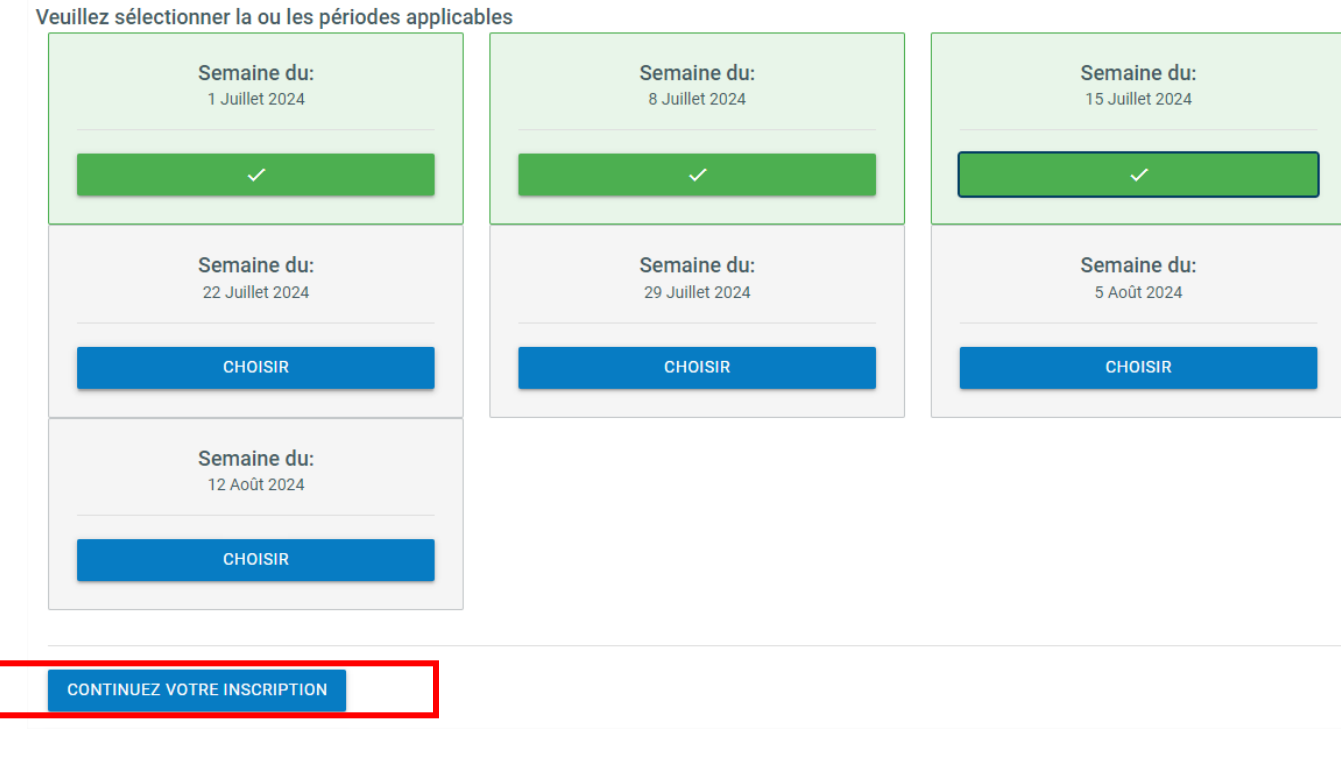

14- Dans la bande bleue au haut de l'écran, cliquez sur le panier pour **accéder au panier d'achat**.

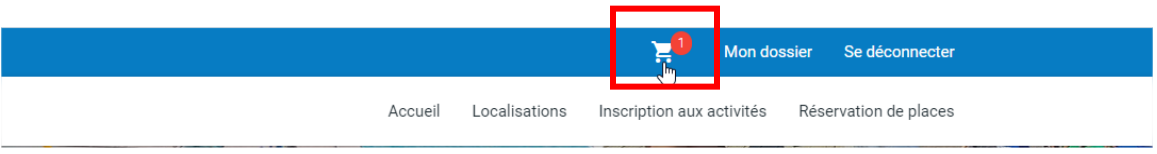

15- Vérifiez les renseignements affichés pour valider que les activités dans le panier sont celles souhaitées. Voici un **exemple de panier d'achat**. Si une erreur est constatée, **SUPPRIMER** l'activité complètement et recommencer les étapes 1 à 7.

Dans l'exemple, Justin est inscrit aux semaines 1, 2 et 3 et 7 (1<sup>er</sup> au 5 juillet, 8 au 12 juillet et 15 au 19 juillet) au camp de jour Le Bic. Il est également inscrit au service de garde pour les semaines 1 à 3.

### **JUSTIN BEAULIEU**

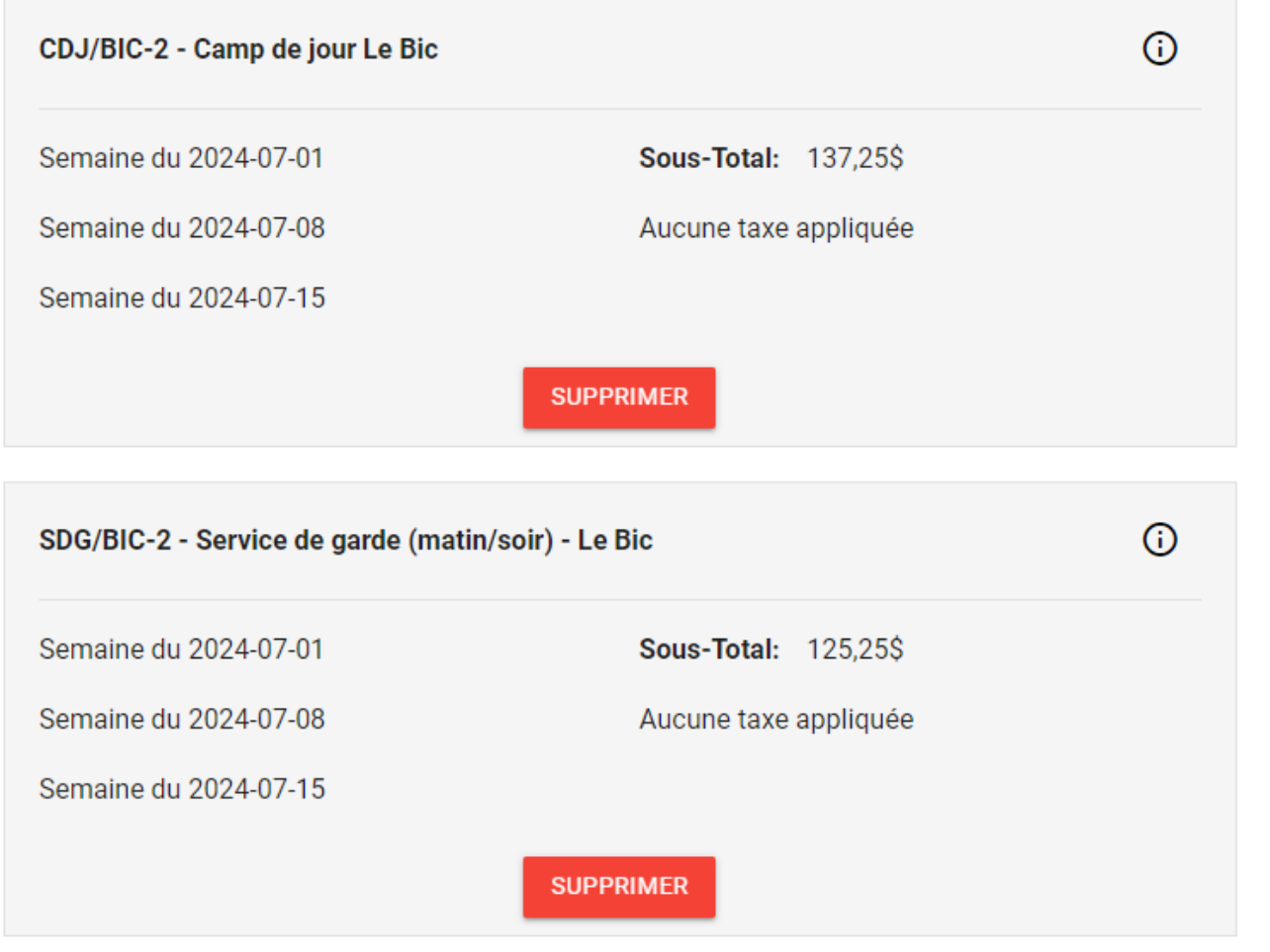

16- Pour procéder au paiement, cliquez sur **PASSER LA COMMANDE**. Lire et **Accepter les modalités de paiement**, puis cliquer sur **CONTINUER**.

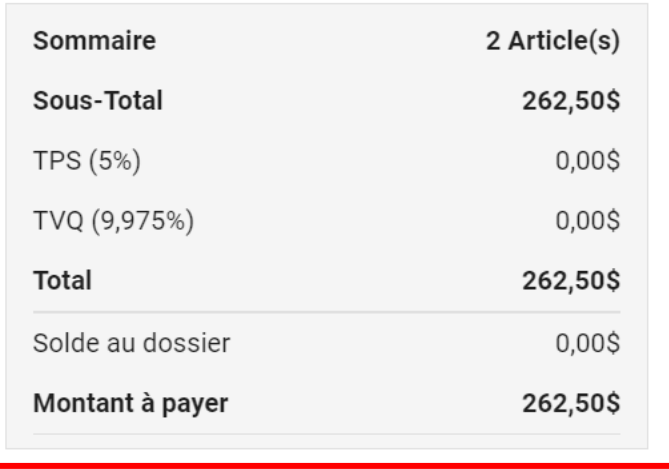

**PASSER LA COMMANDE** 

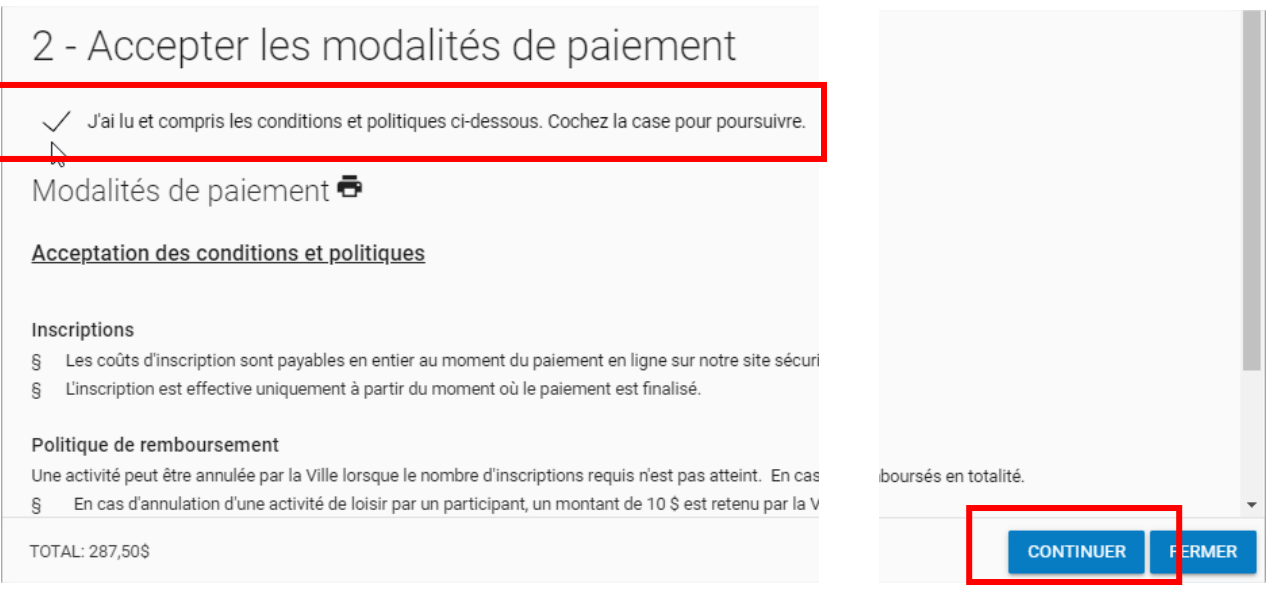

17- Le logiciel bascule vers une plateforme sécurisée qui permet d'entrer les informations relatives à la carte de crédit à utiliser pour le paiement. Le **PAIEMENT TOTAL** est dû à cette étape de l'inscription. Une fois le paiement complété, le logiciel indique que la transaction a été complétée avec succès. Le **reçu est envoyé par courriel** à l'adresse du responsable du dossier.

La transaction a été complétée avec succès.

Une copie du reçu vous a été envoyée à votre adresse courriel. Assurez-vous de vérifier votre dossier de<br>courrier indésirable, car certains filtres sensibles peuvent l'acheminer vers ce dossier. Vous pouvez aussi<br>consulter